### 5.2 任意検索処理

(1)任意検索処理のフロー図

任意検索の処理手順を下記フロー図に示します。

①「処理選択」画面から「任意検索」をクリックし、「任意箇所選択」画面を開 きます。

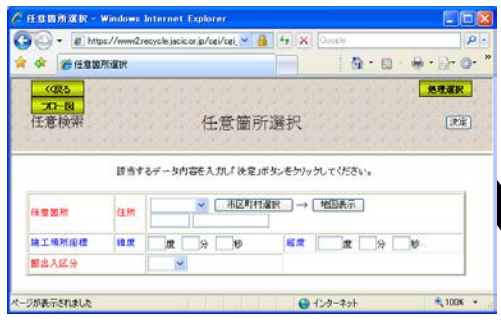

③検索する相手候補工事の検索条件 を指定する「検索条件」画面が表示さ れます。

検索条件を設定し、再検索ボタンをク リック後、検索結果表示ボタンをクリ ックしてください。

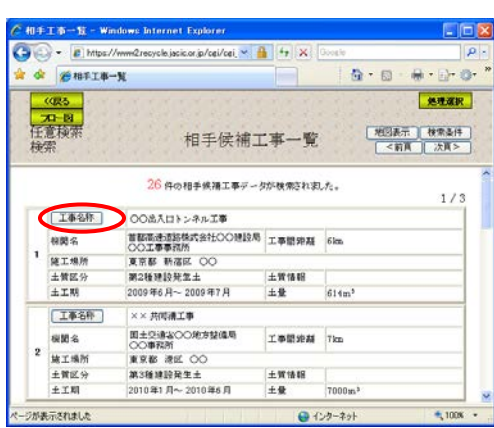

⑤選択した相手候補工事の詳細を表 示する「相手候補工事詳細情報」画面 が表示されます。

②担当工事の施工場所を起点とし、相手 候補工事を検索します。

工事施工場所と搬出入区分を設定し、決 定ボタンをクリックしてください。

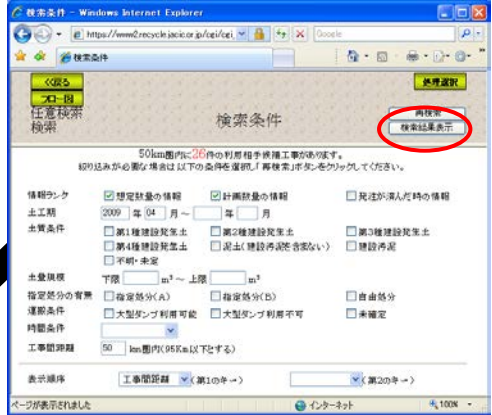

④検索された相手候補工事の「相手候 補工事一覧」画面が表示されます。 表示する相手候補工事の工事名称ボ タンをクリックしてください。

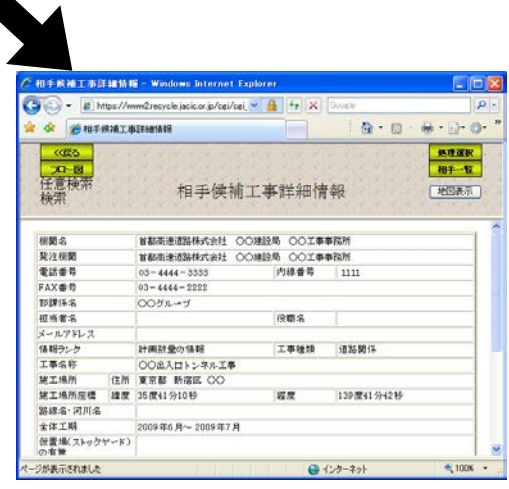

### (2)任意箇所選択

「処理選択」画面から「任意検索」をクリックすると、「任意箇所選択」画面が 表示されます。担当工事の施工場所を起点とし、相手候補工事を検索することが できます。担当工事の施工場所、搬出入区分を設定し<mark>決定</mark>ボタンをクリックして ください。

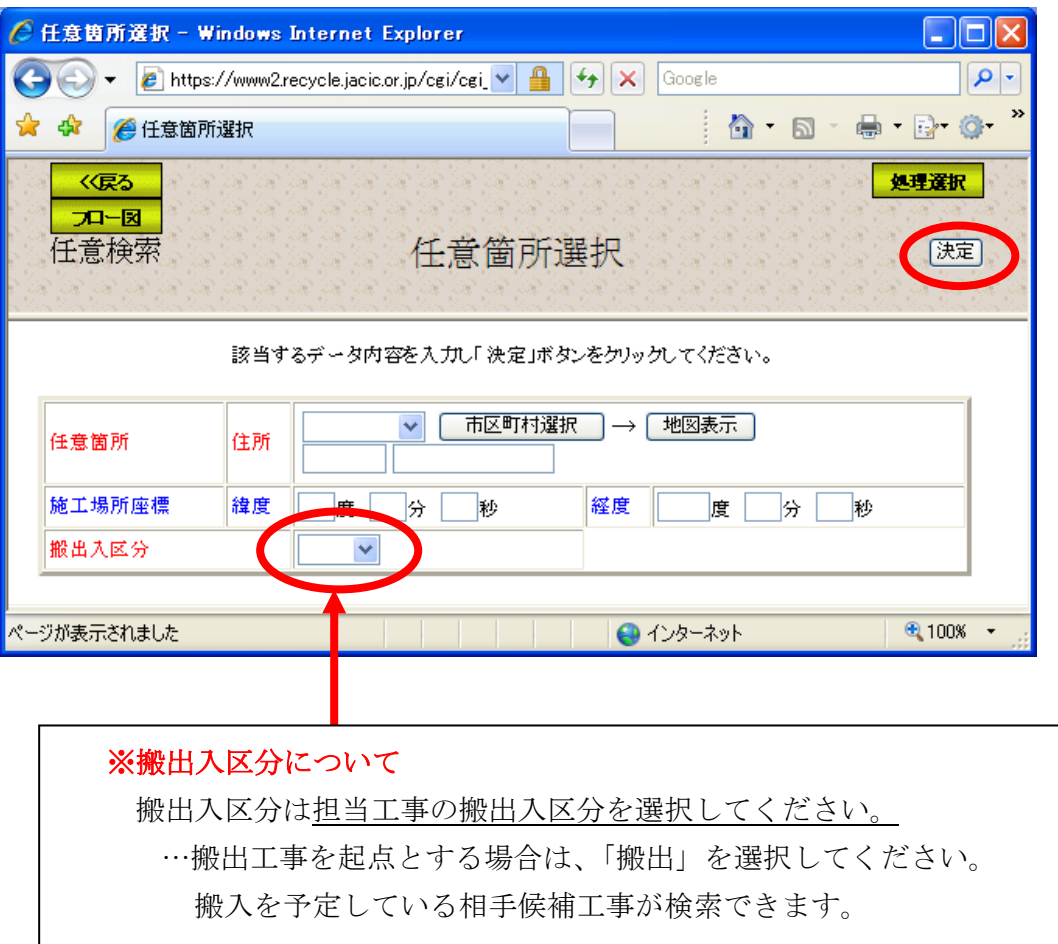

### (3)任意箇所選択施工場所登録(任意検索)

「任意箇所選択」画面の地図表示ボタンをクリックすると、起点となる工事場 所を地図上で設定する「地図画面(位置指定)」画面が表示されます。移動、拡大・ 縮小機能を利用し、選択する施工場所の位置指定をしてください。

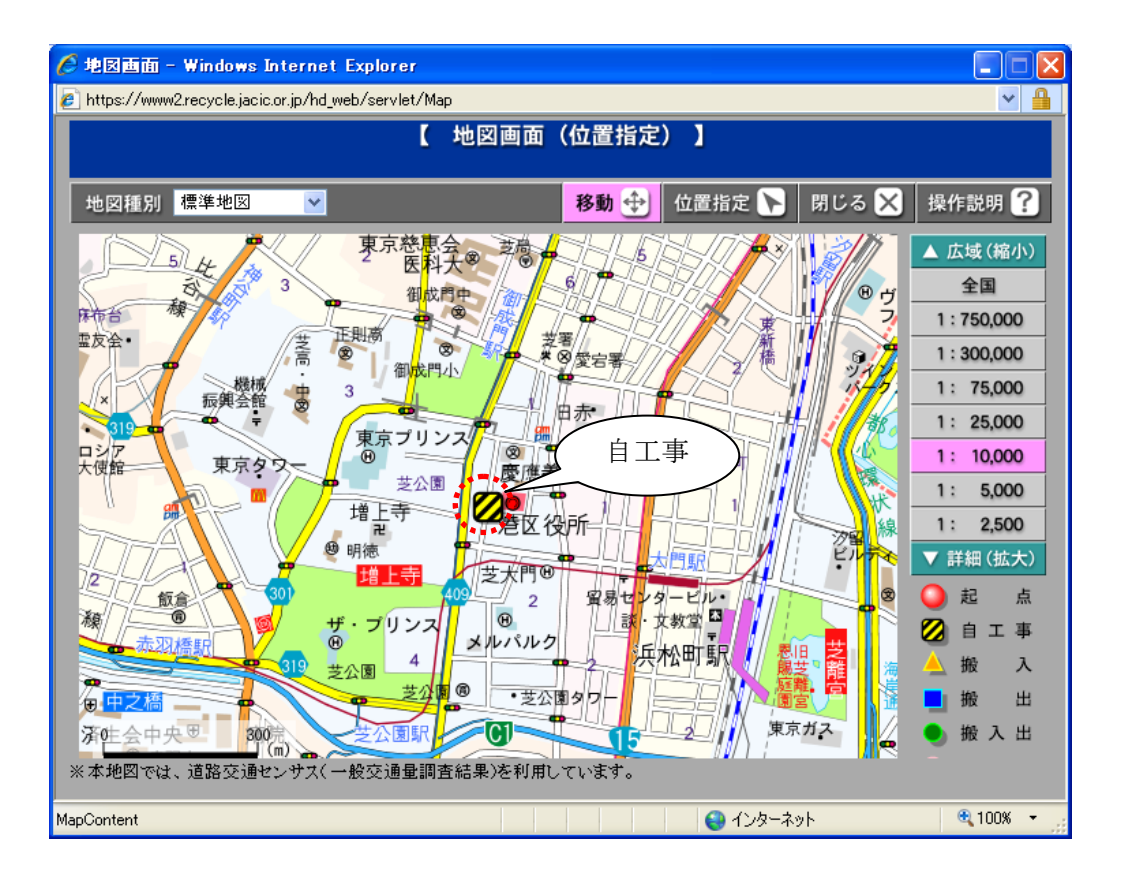

### (4)「検索条件」設定画面

「任意箇所選択」画面の快定ポタンをクリックすると、検索する相手候補工事の 条件を設定する「検索条件」画面が表示されます。再検索を行う場合は検索条件を 設定後再検索ボタン、検索した相手候補工事を一覧表示する場合は検索結果表示ボ タンをクリックしてください。なお、情報ランクは、「想定数量の情報」又は「計 画数量の情報」を選択した場合は、「発注が済んだときの情報」を未チェック状態 に、「発注が済んだときの情報」を選択した場合は「想定数量の情報」又は「計画 数量の情報」を未チェック状態になります。また、表示順序を選択すると、検索後 に表示される相手候補工事一覧画面上で選択した表示順序に並べ替えられます。

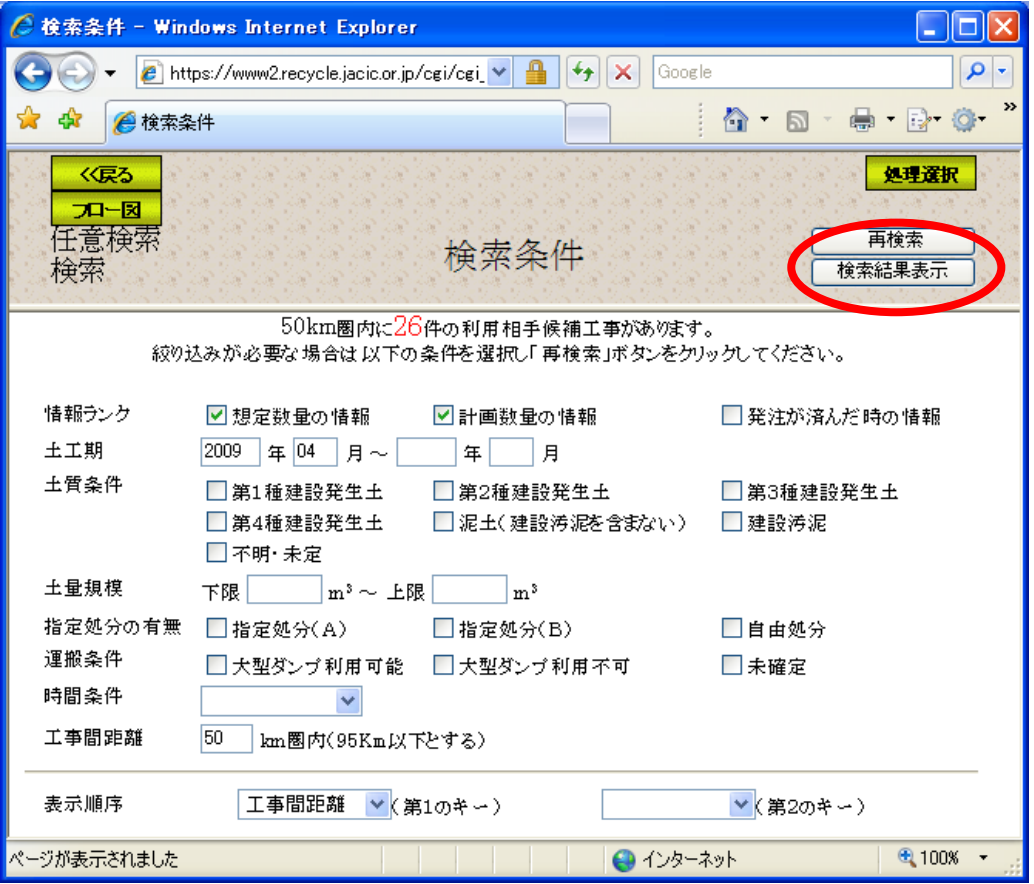

## (5)「相手候補工事一覧」画面

「検索条件」画面の検索結果表示ポタンをクリックすると、検索された「相手候 補工事一覧」画面が表示されます。再度検索条件の設定を行う場合は<mark>検索条件</mark>ボタ ン、地図上で相手候補工事を検索する場合は地図表示ボタン、一覧表から相手候補 工事を選択する場合はエ事名称ボタンをクリックしてください。

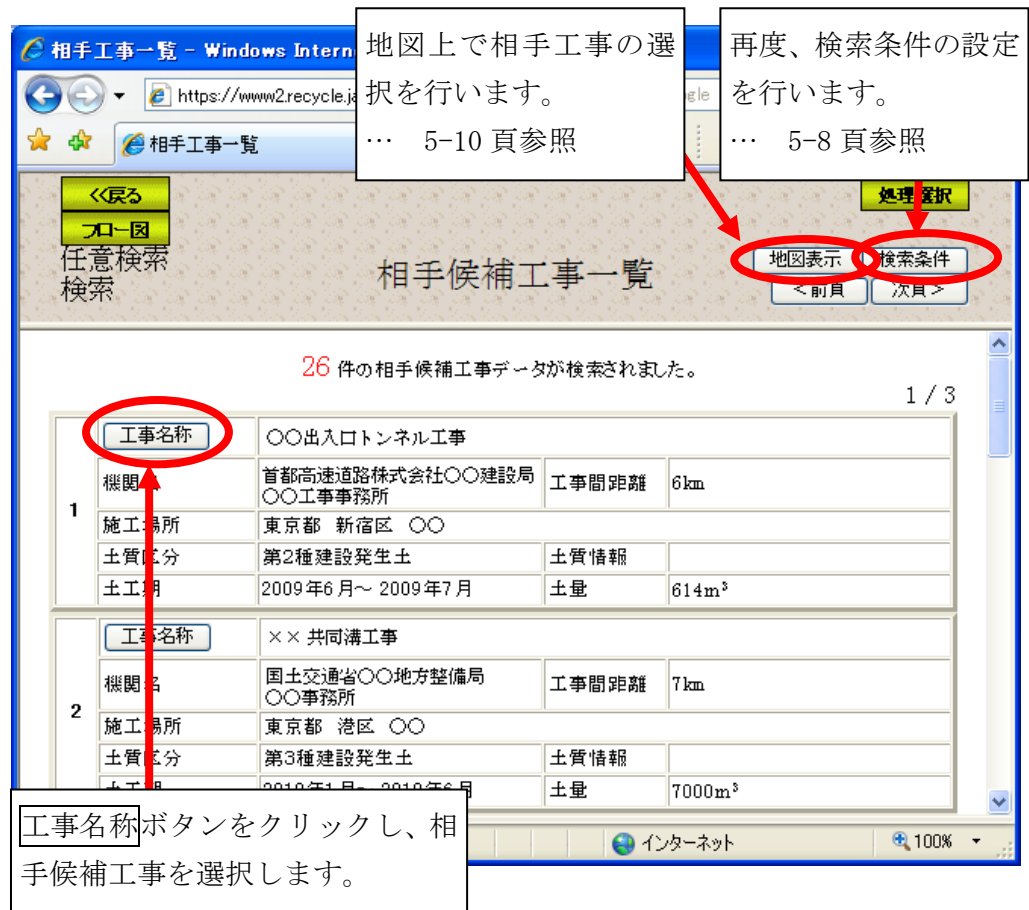

#### (6)相手候補工事表示

「相手候補工事一覧」画面の地図表示ボタンをクリックすると、相手候補工事 を地図上で絞り込む「地図画面(工事表示)」画面が表示されます。選択した担当 工事場所を起点とした円(半径は、検索条件画面で設定した工事間距離とする) が表示されます。絞り込みボタンをクリックし、地図上をクリックすることで、 その場所を中心に半径 10km 圏内にある担当工事に絞り込むことができます。

> 絞り込みボタンをクリックし、地図上をクリック すると、クリックした場所を起点に半径 10km圏 内にある相手候補工事一覧が表示されます。

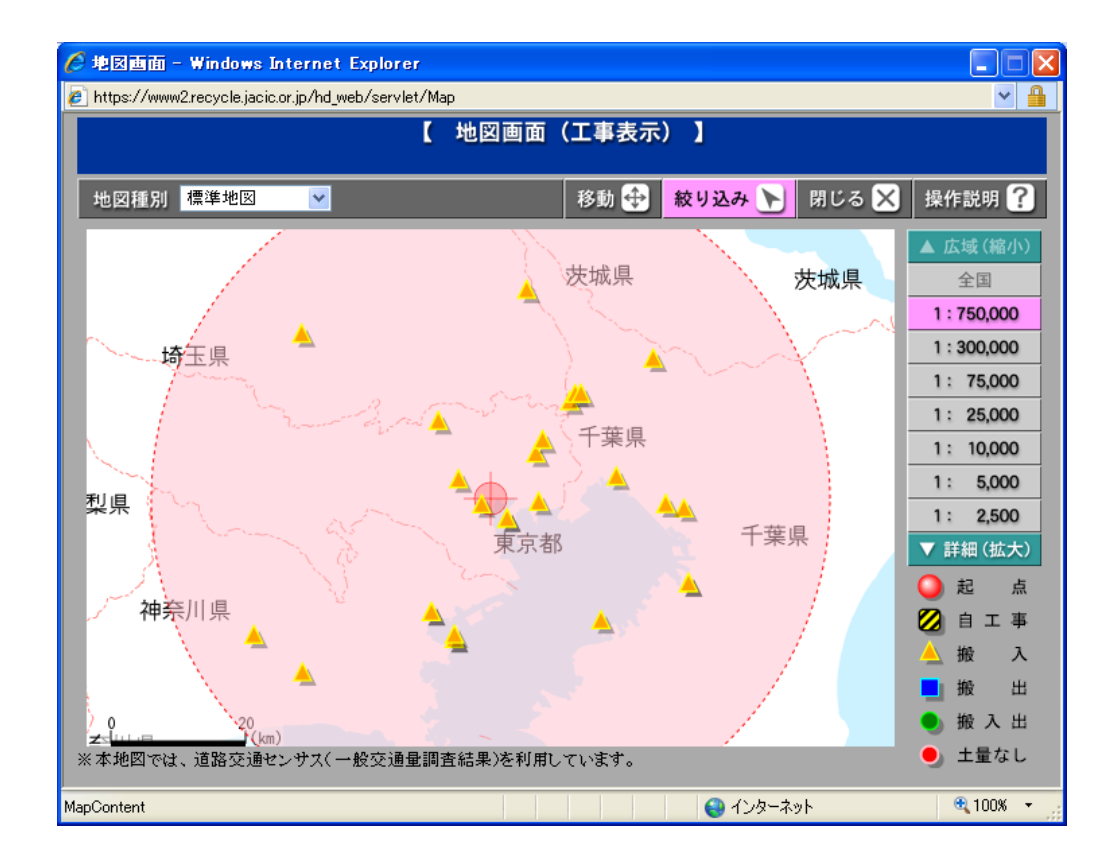

# (7)「相手候補工事詳細情報」画面

「相手候補工事一覧」画面のエ事名称ボタンをクリックすると、選択した相手候 補工事の詳細を表示する「相手候補工事詳細情報」画面が表示されます。相手候補 工事と担当工事の位置関係を確認したい場合は地図表示ボタン、相手候補工事一覧 へ戻る場合は<mark>相手一覧</mark>ボタンをクリックしてください。

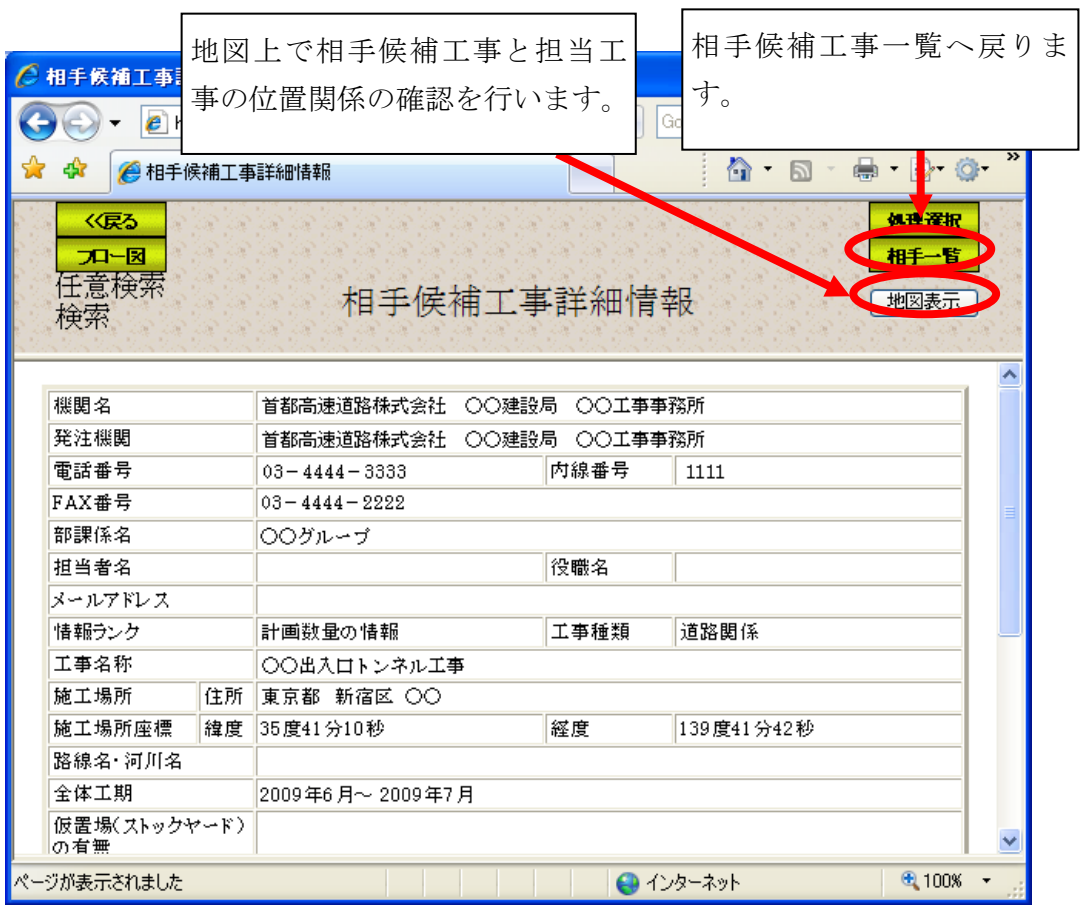

### (8)相手候補工事表示(道のり)

「相手候補工事詳細情報」画面の 相手候補工事と担当工事の位置関係を確認する「地図画面(工事表示)」画面が表 示されます。赤線で相手工事までの道のりが地図上に表示されます。

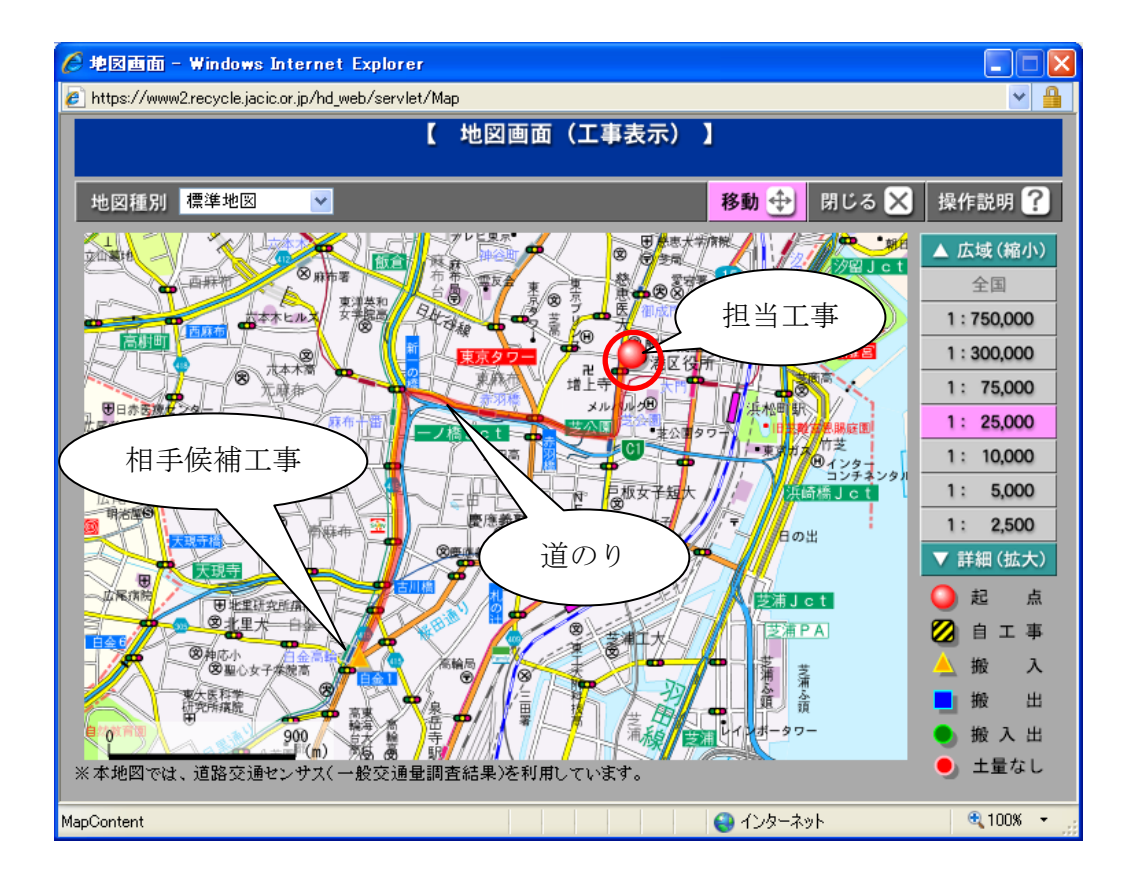